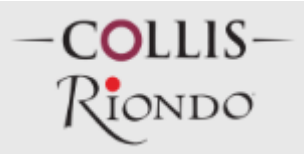

## • **INSERIMENTO CANDIDATURA STAGIONALE PER VENDEMMIA:**

Cliccare su Registrazione candidato/Registrazione stagionale

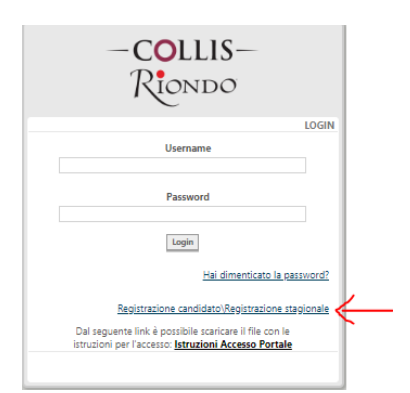

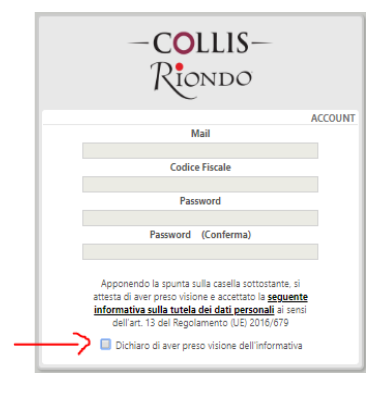

Per poter procedere all'inserimento dei dati si deve spuntare la casella dichiarando di aver preso visione dell'informativa

Una volta inserito i dati e confermato, vi arriverà un e-mail per completare la registrazione. Dopo aver cliccato nel link di conferma vi si aprirà una pagina dove potrete caricare i vostri dati personali e la candidatura $-$ COLUS $-$ 

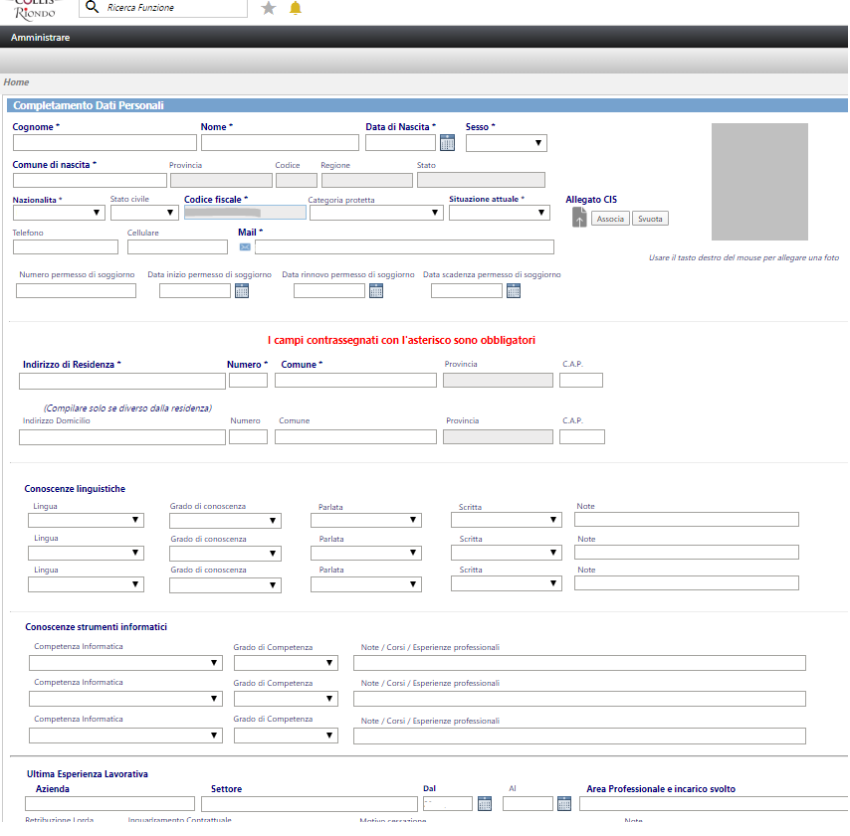

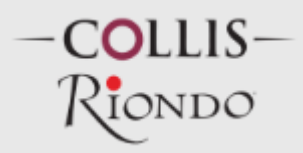

## • **CANDIDATURA STAGIONALE PUR AVENDO INSERITO PRECEDENTEMENTE UNA CANDIDATURA SPONTANEA**

Entrare nel portale<https://hr.collisgroup.it/portale>

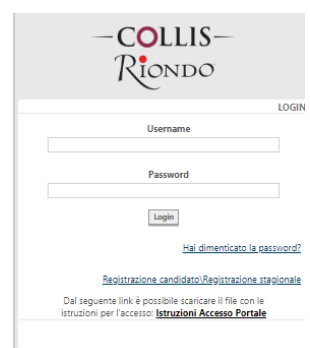

Inserire come nome utente la propria e-mail utilizzata anche per la candidatura precedente

Si aprirà la pagina, cliccare su candidati esterni –completa/modifica curriculum dove si ha la possibilità di modificare i dati e inserire la scelta per la stagionalità.

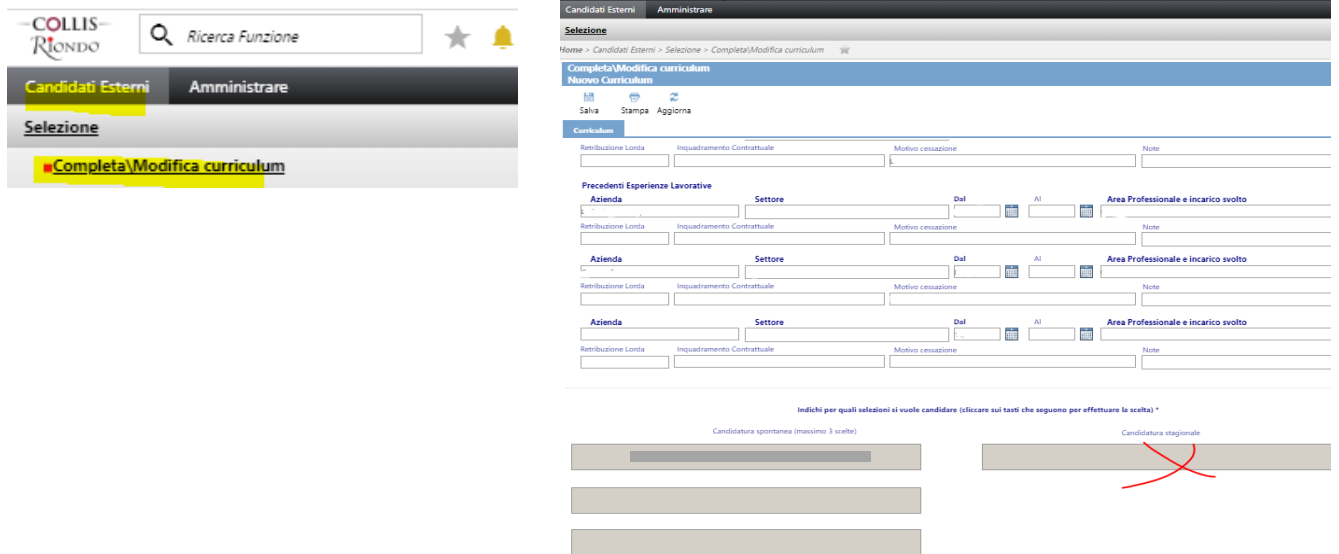

## • **DIFFERENZA TRA** *UTENTE CANDIDATO* **E** *UTENTE DIPENDENTE***:**

- Per entrare nel portale **dipendente**: Nome utente: **nome.cognome** Password:

- Per entrare nel portale **candidato**: Nome utente : **indirizzo e-mail**  Password: \_\_\_\_\_\_\_\_\_\_\_\_\_\_\_\_\_

## • **VISUALIZZAZIONE BUSTE PAGA E CU:**

Per visualizzare questi documenti si deve entrare su <https://hr.collisgroup.it/portale>

scrivere su nome utente: nome.cognome se non ricordi la password cliccare su "Hai dimenticato la password?" la nuova password ti arriverà nel tuo indirizzo e-mail. Questi documenti si trovano su Consultare - Miei Documenti – Visualizza cedolini con firma / Modello CU

Per informazioni scrivere all'indirizzo e-mail : ufficiopersonale@collisgroup.it